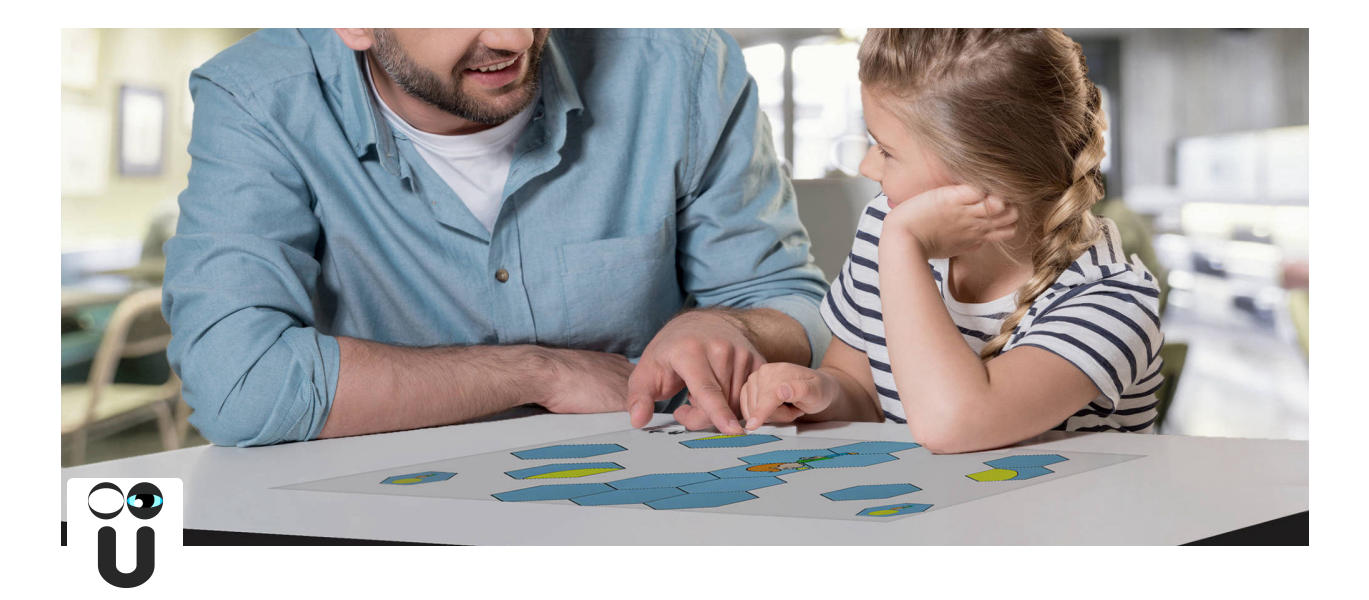

# **Ucreate How to Guides**

This document serves as a guide for Ucreate users who need assistance with navigating and utilizing the various features of the platform. We will cover topics such as logging into the System Management Console (SMC), establishing connectivity to the local Wi-Fi, and accessing support resources. Whether you are a new user or simply need a refresher, this guide is designed to help you maximize your experience with Ucreate.

[Logging into the System Management Console](#page-0-0) [General Settings Tab](#page-3-0) [Launcher Settings Tab](#page-4-0) [Rearranging Games](#page-5-0) [Enabling/Disabling Games](#page-6-0) [Delete Game Button](#page-6-1) [Network Interface Tab](#page-6-2) [Wi-Fi Setting Tab](#page-7-0) [Enabling/Disabling the Wi-Fi Interface](#page-7-1) [Refresh Button](#page-7-2) [Wi-Fi Connect/Disconnect Button](#page-7-3) [Support](#page-8-0)

## <span id="page-0-0"></span>**Logging into the System Management Console**

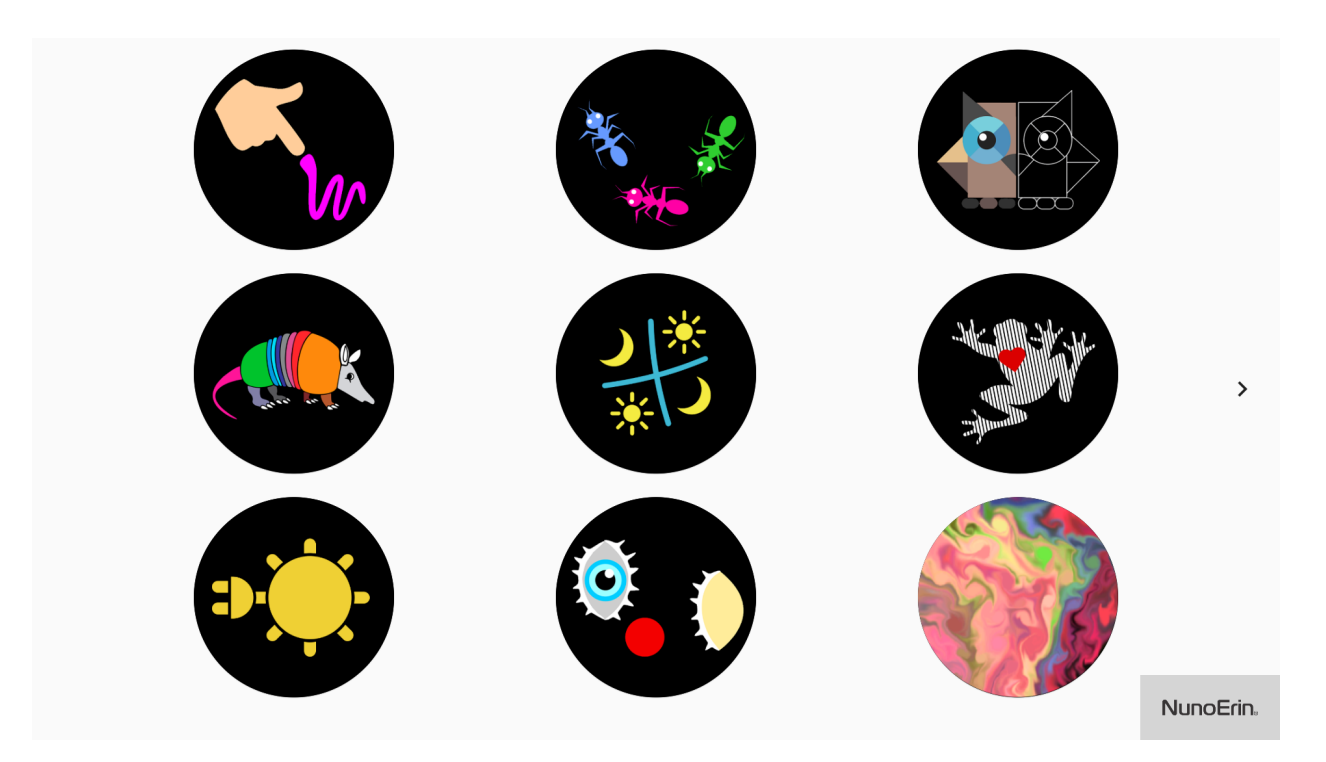

1. Long press on the NunoErin Logo located in the bottom right of the main screen.

2. Click on the Open SMC button on the bottom left of the popup window.

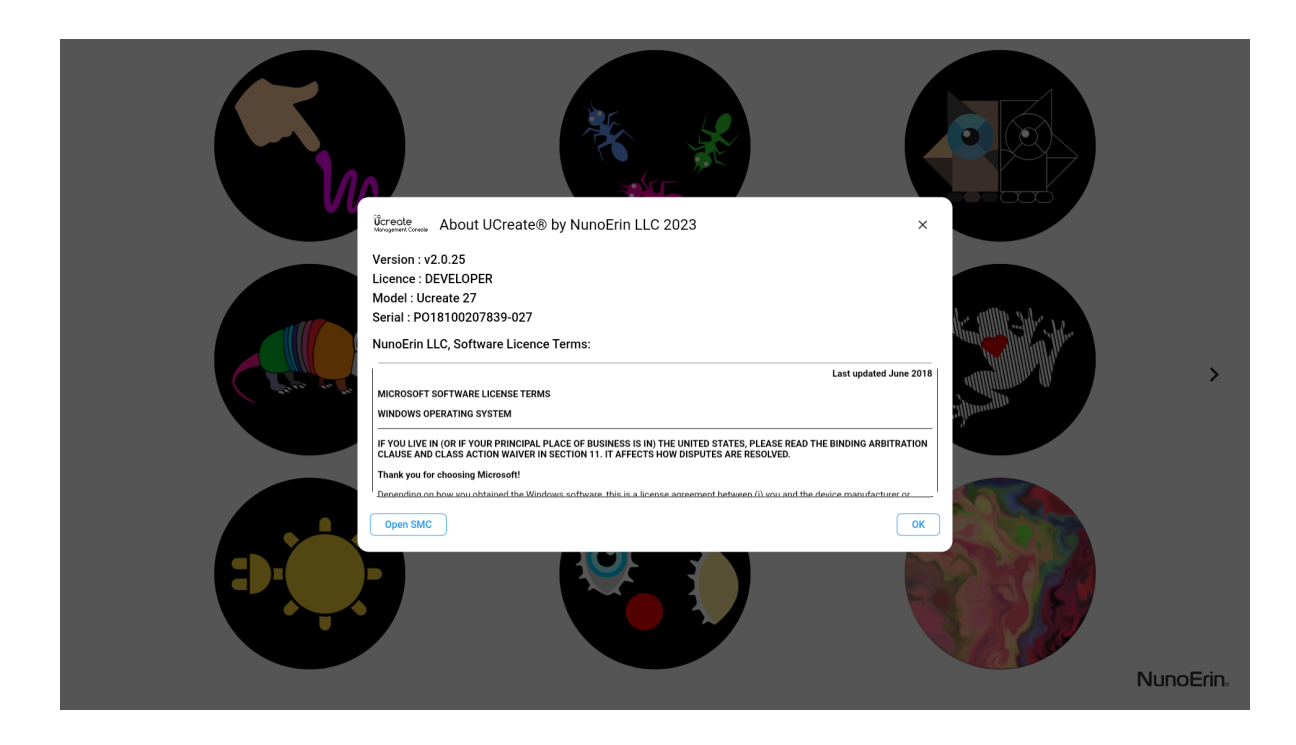

3. Click on the 3 dots "…" located in the upper right side of the popup screen.

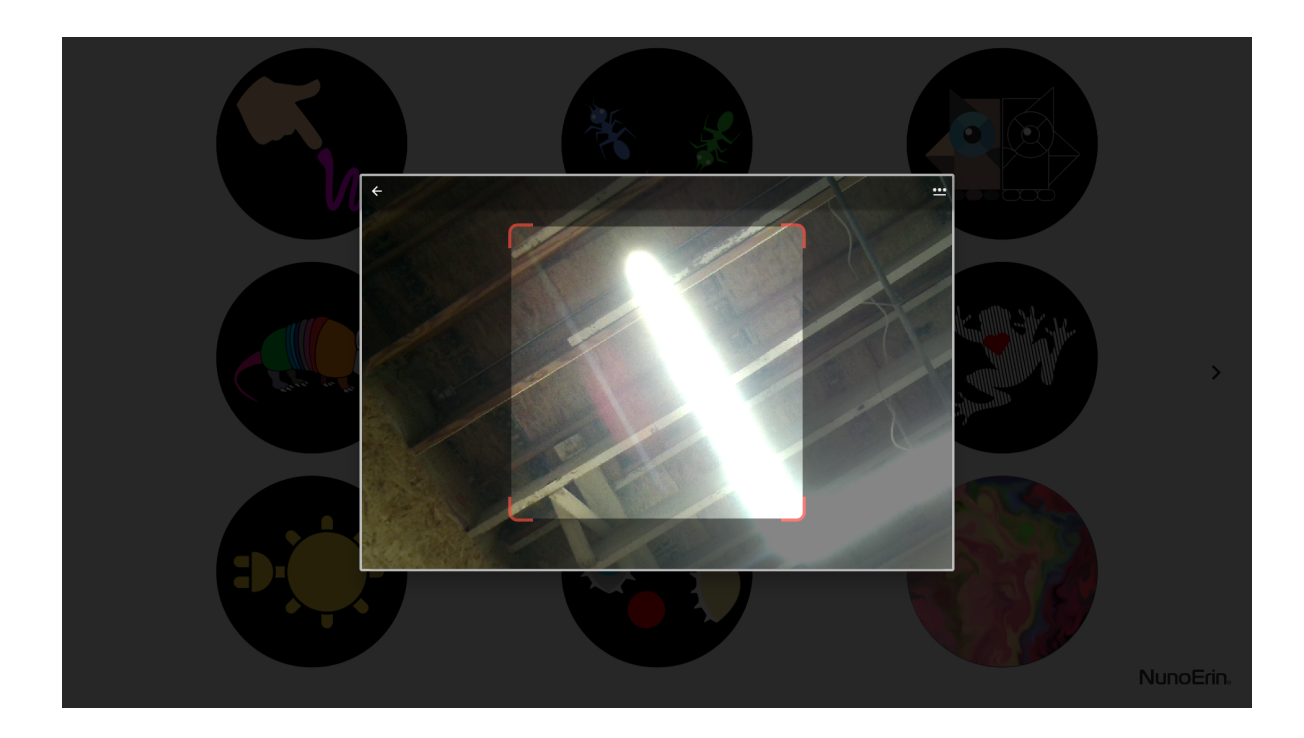

4. Type the password into the Password Entry field.

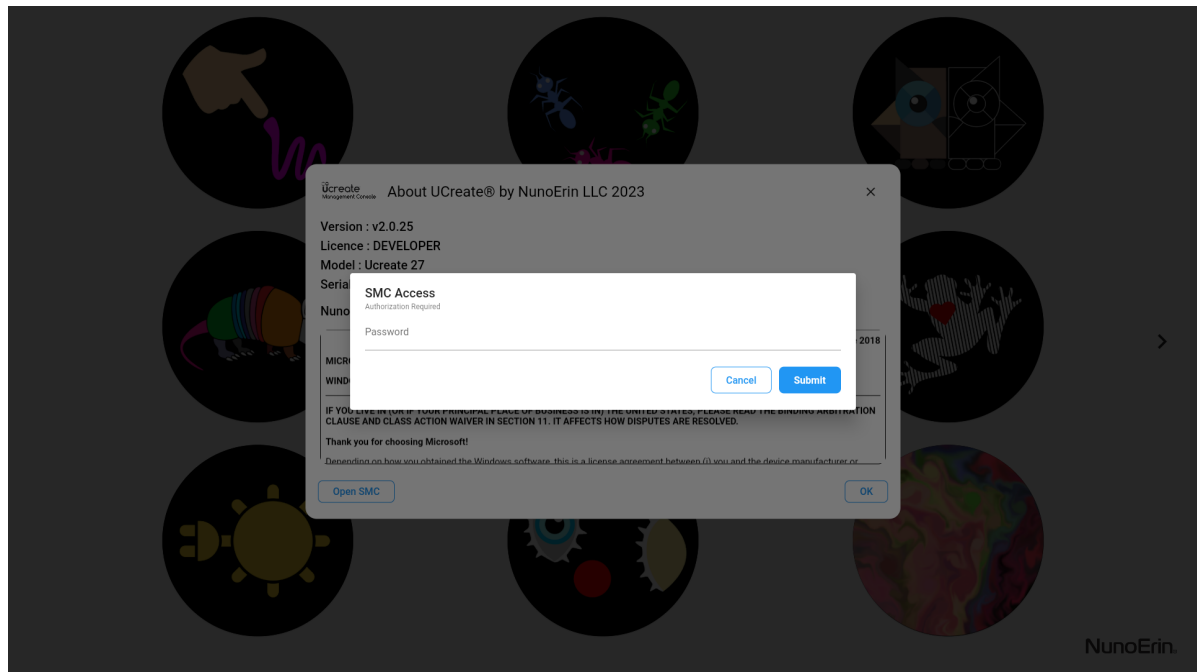

- 5. Click the Submit button.
- 6. This should open the SMC into the Device Information tab.

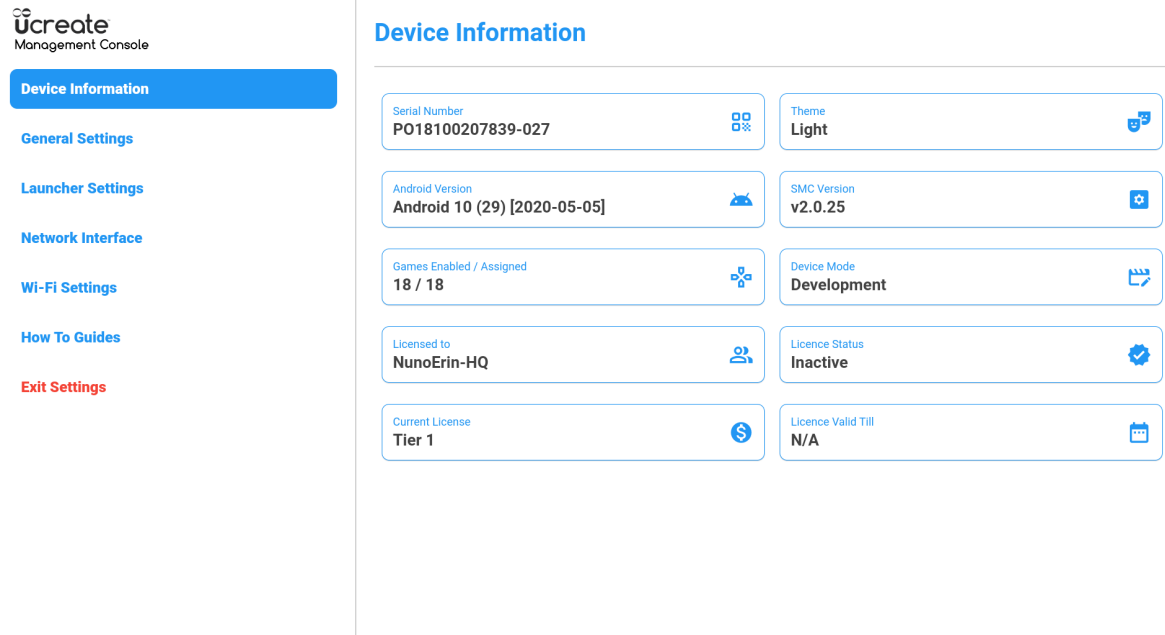

Here you can see the Ucreate tablet's device information. Please use the information located on this page as a reference when seeking assistance from NunoErin, support@nunoerin.com. (i.e. screenshot)

# <span id="page-3-0"></span>**General Settings Tab**

Once inside the SMC, you can set various device settings under this tab.

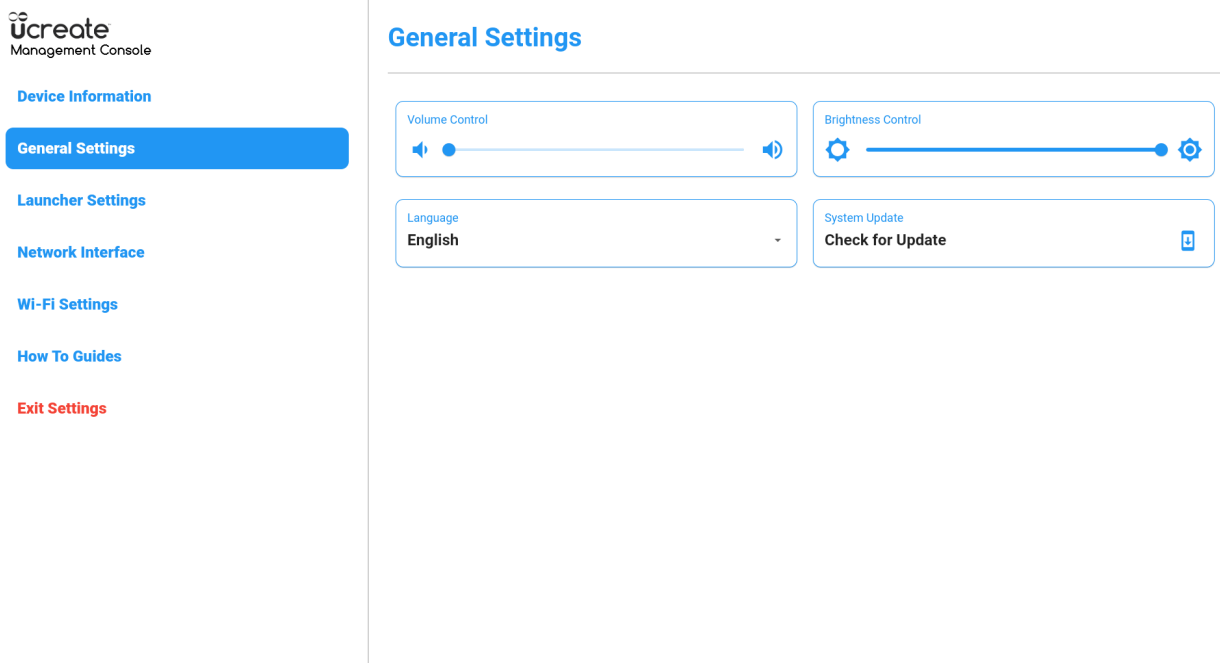

The Volume Control slider adjusts the volume up and down.

The Brightness Control slider adjusts the screen's brightness levels.

Currently, we only have English as a language choice.

The System Update is where you check for the latest updates. Click the Download icon on the right side of the System Update section and it will let you know if a system update is available and ready for download.

(Must be on a Wi-Fi network connected to the internet for updates.)

## <span id="page-4-0"></span>**Launcher Settings Tab**

The launcher settings area is how to control which games are visible on the main screen and in which order. Here you can download, delete, and re-arrange games that show on the main screen.

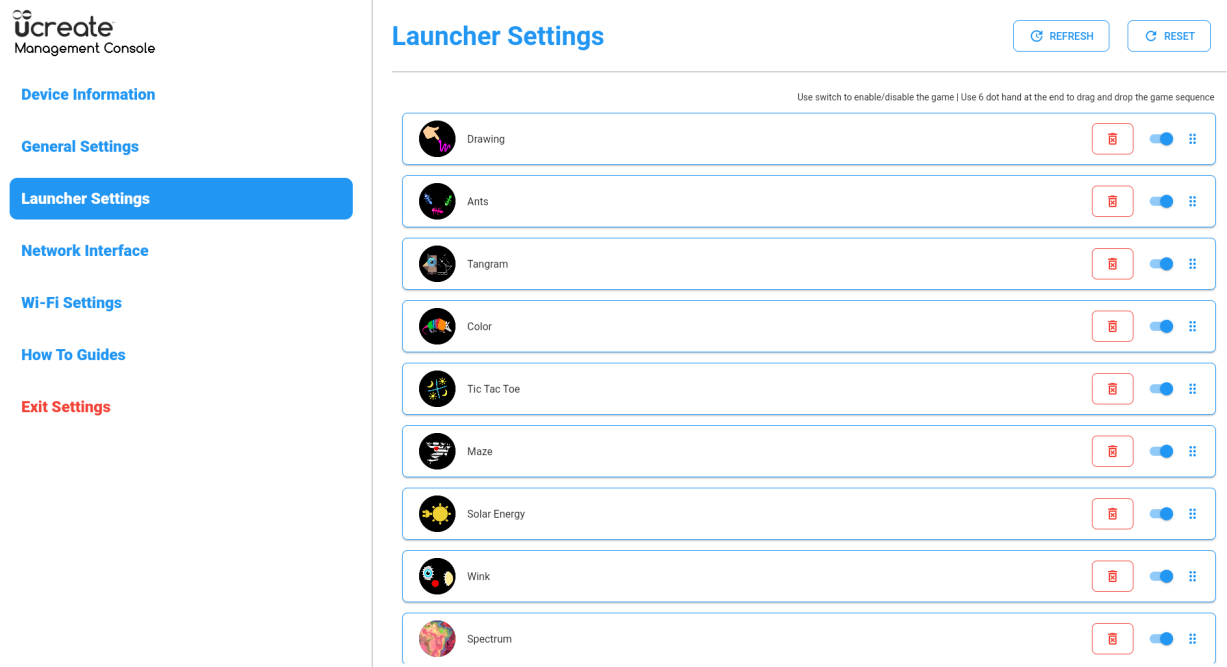

There are two buttons at the top, Refresh and Reset.

The Refresh button is to refresh the list available under the current client license.

 To get the latest list of games available for the device, a connection to the Wi-Fi network that is connected to the internet is required.

The Reset button resets the games menu back to the default when the device was first turned on.

The Game bar has the game icon, name, and additional action controls to manage the game.

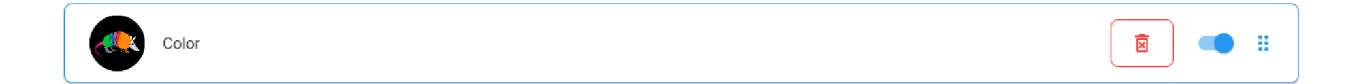

#### <span id="page-5-0"></span>**Rearranging Games**

1. Click and hold the 6 dots on the right side of the Game Bar.

- 2. Drag the bar up or down in the list to the order you want the game icon displayed on the main screen.
- 3. Release the button.

#### <span id="page-6-0"></span>**Enabling/Disabling Games**

The toggle switch between the Delete Button and the 6 dots allows you to enable and disable the game icon from being displayed on the main screen.

This toggle switch is for display only. It does not delete the game from the system.

#### <span id="page-6-1"></span>**Delete Game Button**

The Delete button deletes the game from the system. You can later reinstall the game at a later date if desired by refreshing the list of games, downloading, and toggling the game on.

## <span id="page-6-2"></span>**Network Interface Tab**

The network interface is where you can check the status of the network connectivity and which network the tablet is currently on.

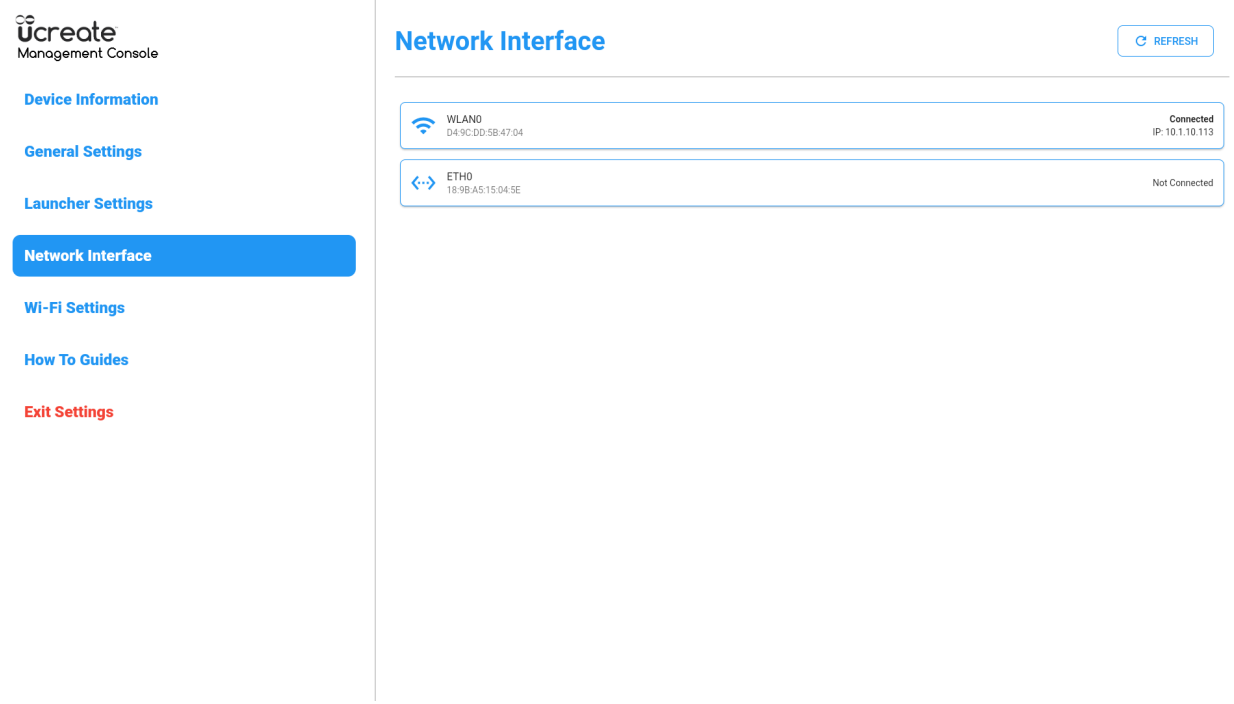

# <span id="page-7-0"></span>**Wi-Fi Setting Tab**

The Wi-Fi settings allows you to enable/disable the network interface, connect/disconnect from networks, and view the available networks in the local area.

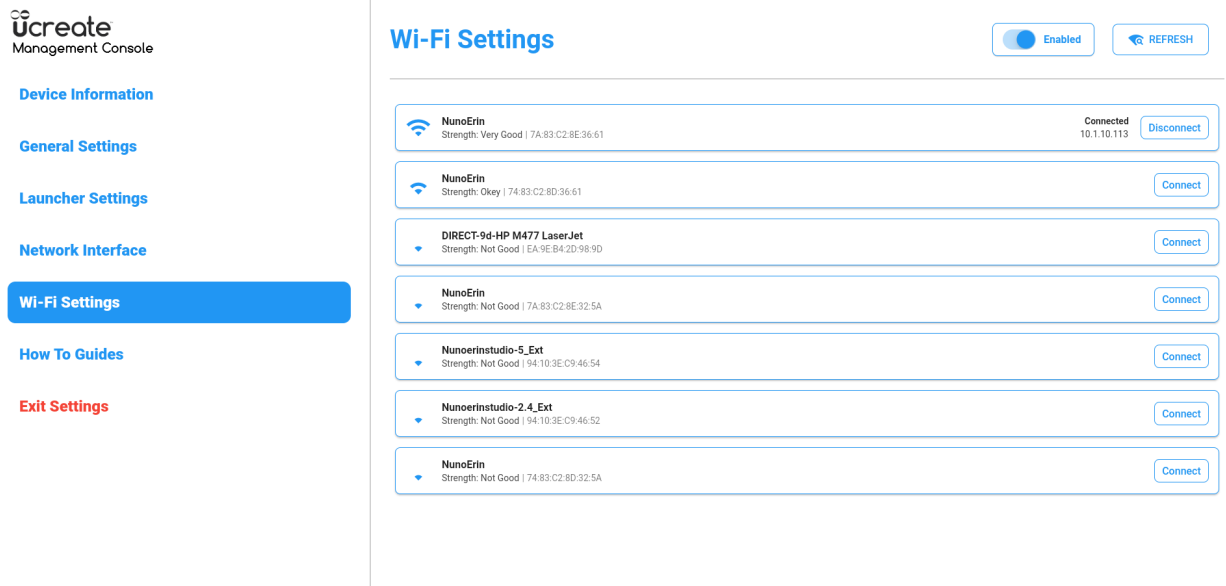

### <span id="page-7-1"></span>**Enabling/Disabling the Wi-Fi Interface**

The Enable/Disable toggle switch is located at the top right. Switch the toggle to enable to see a list of available Wi-Fi networks.

#### <span id="page-7-2"></span>**Refresh Button**

The Refresh button refreshes the list of available networks.

The Wi-Fi network bar shows the name, signal strength, MAC address, connectivity status, IP address, and a Connect/Disconnect button.

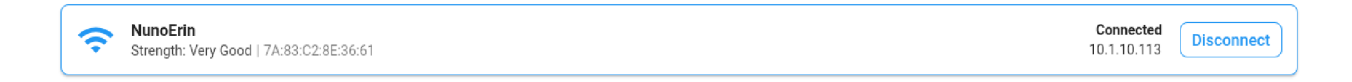

### <span id="page-7-3"></span>**Wi-Fi Connect/Disconnect Button**

The Connect/Disconnect button is located on the right side of the Wi-Fi network bar. The following are the steps to connect to the Wi-Fi network.

**If the network is password protected, you will need to know the password** before attempting to join the network.

- 1. Click the Connect button to join the desired network.
- 2. A popup window will start the connection steps.
- 3. If there is a required password, the popup window will prompt for it. Type the password in the Password entry field and click the Submit button.
- 4. The popup window will turn green with a message that says Success once the network connects. If the device cannot connect, the window will turn red with a Failed to connect message window.

Once connected, the device is ready for system updates, game updates, and license updates if available.

## <span id="page-8-0"></span>**Support**

For additional support, please visit [www.nunoerin.com](http://www.nunoerin.com/) for the latest resources for the Ucreate Tablet. You can also reach out to our support team directly via email, support@nunoerin.com, or by phone +1 (601) 944-0023.